#### HANDLEIDING ONLINE INSCHRIJVEN

### Stap 1: Maak een account aan op [MijnAcademie.be](https://mijnacademie.be/)

- $\triangleright$  Ik heb al een account  $\rightarrow$  ga verder naar Stap 2
- $\triangleright$  Ik heb al een account via een andere academie, maar ben mijn login/wachtwoord vergeten  $\rightarrow$  ga naar punt 6
- $\triangleright$  Ik heb nog geen account  $\rightarrow$  volg onderstaande stappen
- 1. Surf naa[r https://mijnacademie.be/academiehsn.](https://mijnacademie.be/academiehsn) Je krijgt het volgende scherm te zien. Ga naar: *'Klik hier om jouw account nu te maken.'*

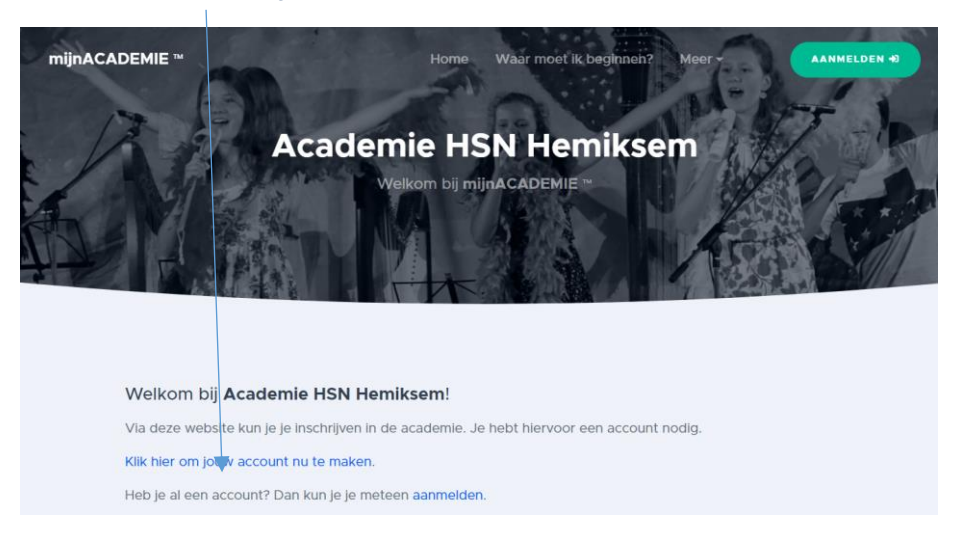

2. Vul de gegevens in van het gezinslid dat het account aanmaakt.

Let wel op: de geregistreerde persoon moet meerderjarig zijn. Dit account kan je gebruiken om iedereen binnen het gezin in te schrijven. Er is dus slechts één account per gezin nodig.

Het e-mailadres dat je hier gebruikt is ook het e-mailadres dat wij als contactadres doorkrijgen voor het primair communicatiemiddel naar de leerlingen.

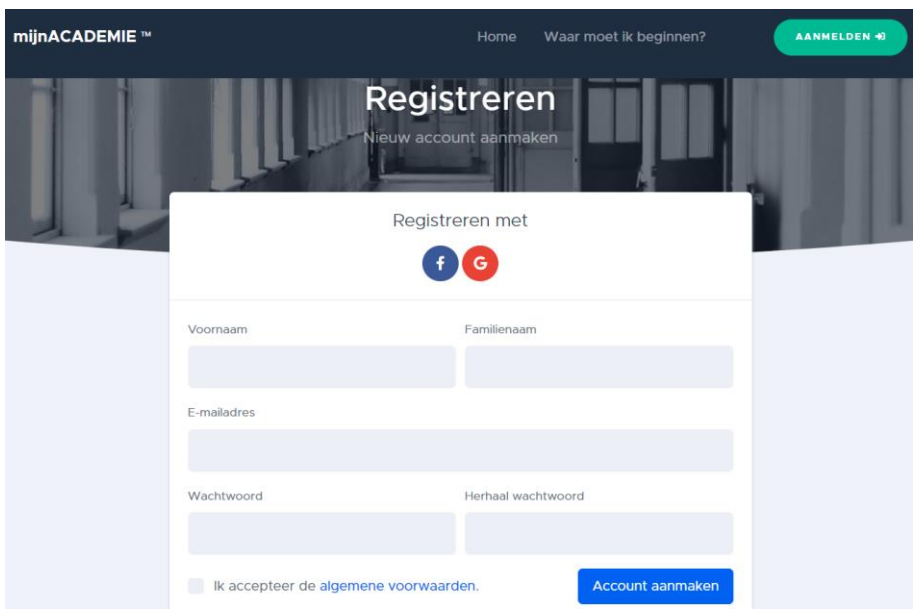

3. Je account is klaar als je het onderstaande scherm ziet verschijnen. Je ontvangt een e-mail op het opgegeven e-mailadres waarmee je je account kan bevestigen. Controleer zeker ook eens de ongewenste e-mails (spamfolder) indien je niets ziet binnenkomen.

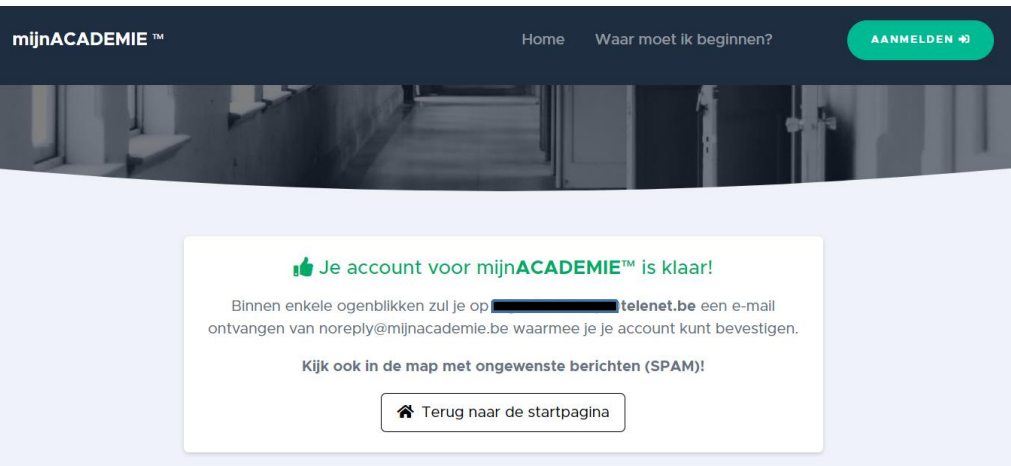

4. Na het ontvangen van de e-mail kan je hier je e-mailadres bevestigen.

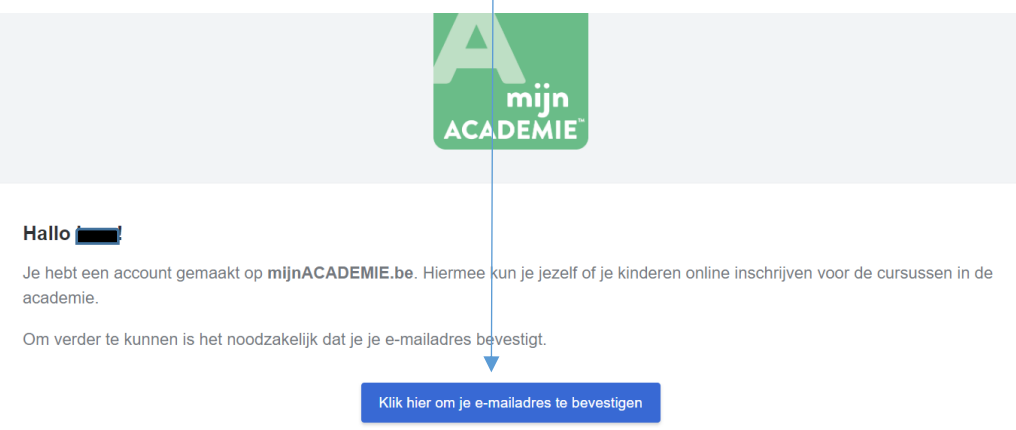

5. Na deze stappen te hebben doorlopen word je weer doorgestuurd naar de mijnACADEMIE site.

Vanaf hier kan je je aanmelden met de gegevens die je net zelf hebt aangemaakt.

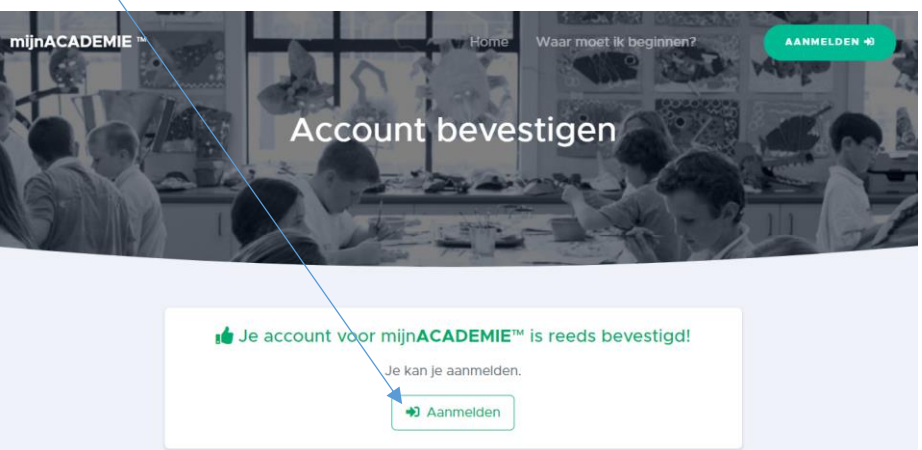

6. Wachtwoord en/of login vergeten.

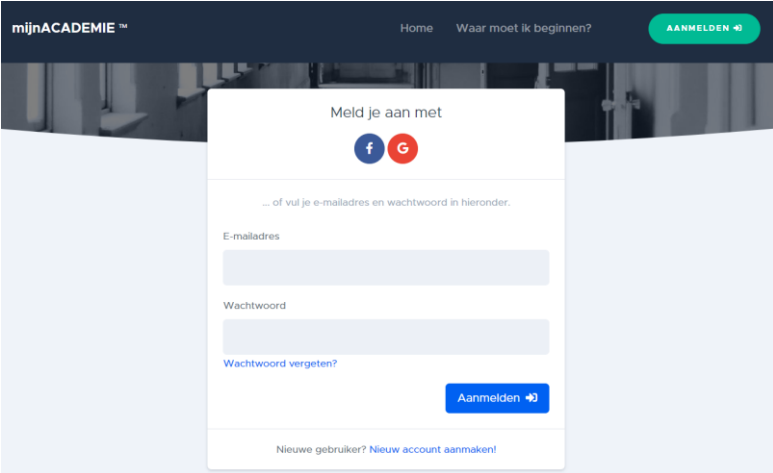

Als je vorig jaar een account hebt aangemaakt voor een andere academie kan je dit account opnieuw gebruiken voor onze academie. Indien je het wachtwoord bent vergeten, kan je dit [hier](https://mijnacademie.be/wachtwoordvergeten) opnieuw aanvragen.

# Het secretariaat kent jouw wachtwoord NIET en kan dit niet opnieuw voor je instellen.

Indien je het login e-mailadres bent vergeten, kan je dit wel opvragen bij het secretariaat. Als jouw e-mailadres ondertussen veranderd is, zal je een nieuw account moeten aanmaken en de stappen opnieuw doorlopen.

7. Typ hier de naam van de academie of de gemeente om verder te gaan.

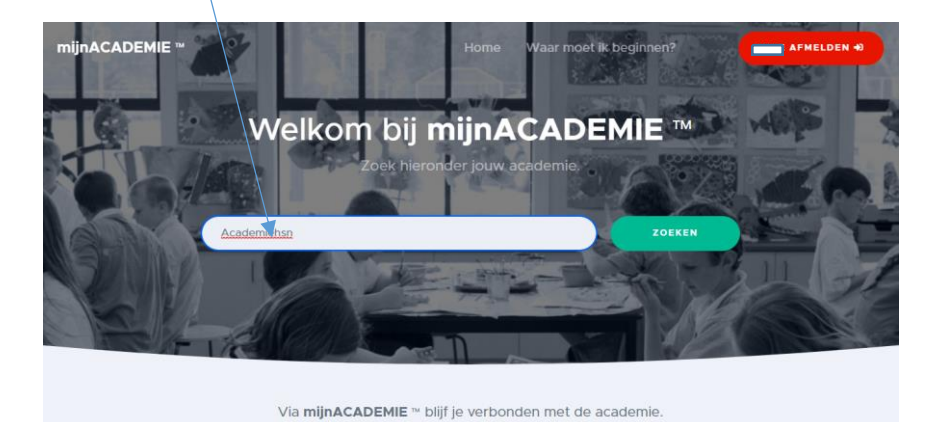

Zoek hierboven je academie door de naam van de academie of de gemeente in te tikken.

8. Klik op Academie HSN.

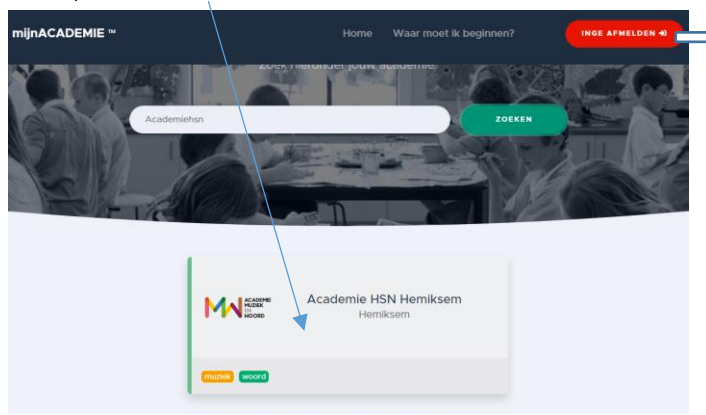

# Stap 2: Leerlingen koppelen aan dit account

1. Indien je je voor de eerste keer aanmeldt, moet je eerst akkoord gaan met de algemene gebruiksvoorwaarden voor je verder kan gaan.

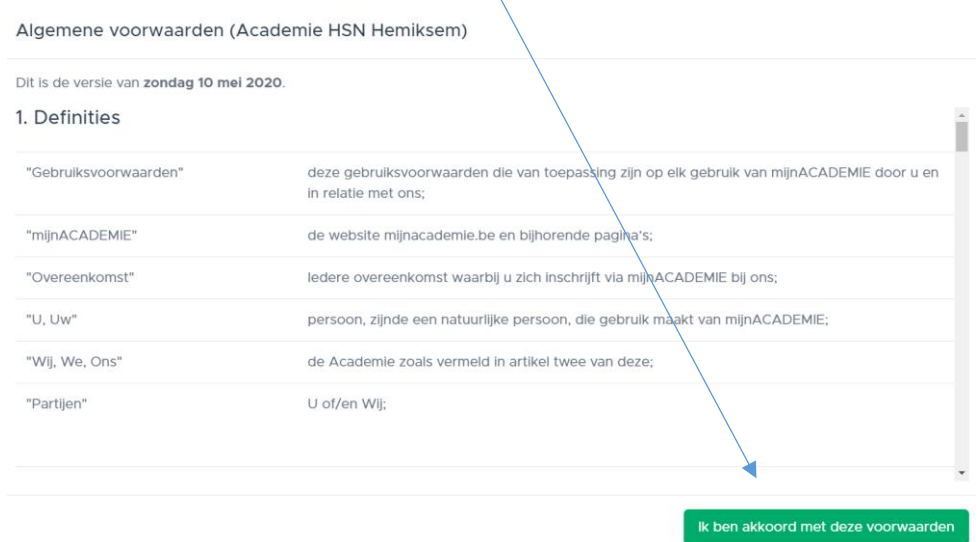

2. Om jezelf, kinderen of huisgenoten in te schrijven moet je deze toevoegen als leerling aan het mijnACADEMIE-account. Dit doe je door op één van de aangeduide knoppen te klikken.

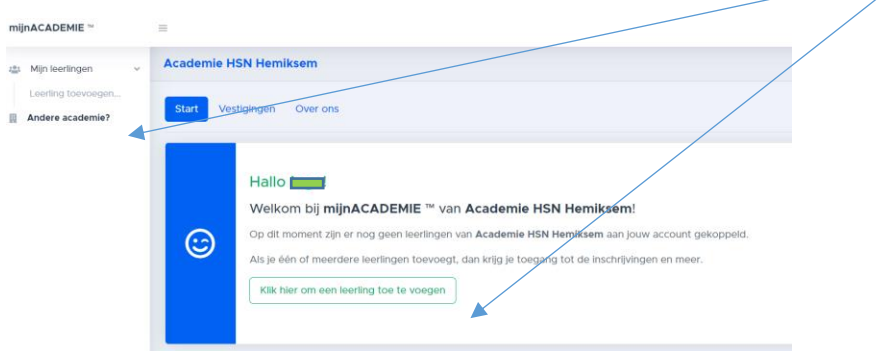

- 3. Voeg nu een eerste leerling toe en vul de gevraagde gegevens in: naam voornaam rijksregisternummer – nationaliteit – geboorteplaats. Deze gegevens zijn noodzakelijk om verder te kunnen inschrijven.
- 4. Nadat al deze gegevens zijn ingevuld zal er gevraagd worden om een 'token' in te vullen. Indien je nog geen account had, zal je hierover dus nog niet beschikken. Om dit te bekomen kan je op de blauwe link "ik heb geen token" klikken en zal er een token naar jouw emailadres worden verzonden. Controleer zeker ook eens de ongewenste mails (spamfolder) indien je niets ziet binnenkomen.

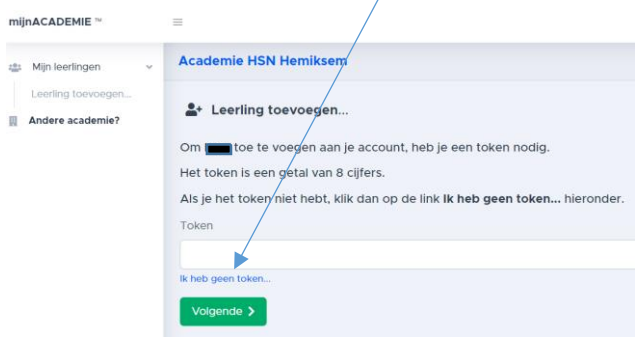

5. Na het invullen van jouw token is de leerling gekoppeld aan je account en kan je beginnen

met inschrijven.

Je kan best eerst alle gezinsleden op deze manier toevoegen voor je overgaat tot inschrijven.

Je krijgt nu het beginscherm met een lijst van alle gekoppelde leerlingen. En in het midden onze tabbladen.

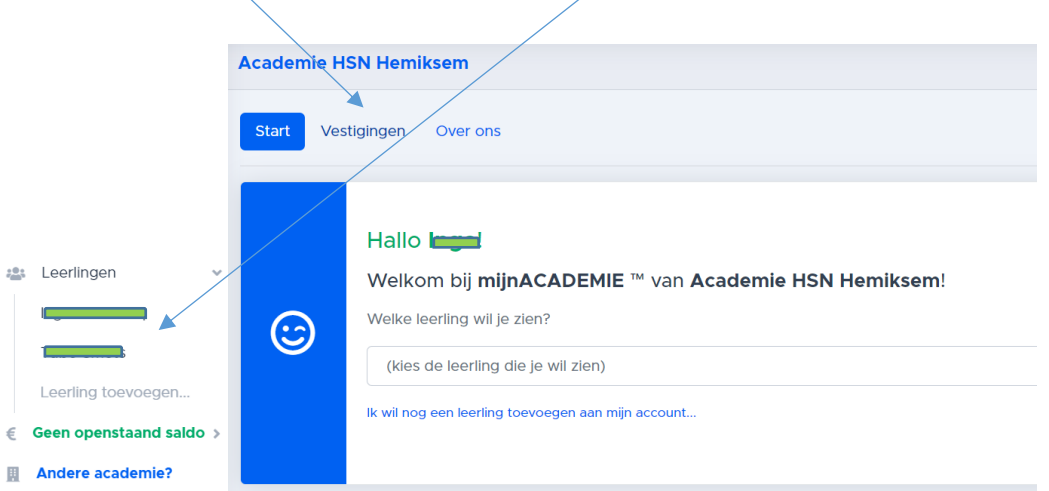

Op het tabblad 'Vestigingen' vind je onze contactgegevens en de openingsuren van het secretariaat.

Op het tabblad 'Over ons' kan je het Academiereglement en het Artistiek Pedagogisch Project nalezen.

# Stap 3: Vervolledig de fiches en start de inschrijving

1. Selecteer de leerling door op de naam te klikken of door deze te selecteren in de lijst.

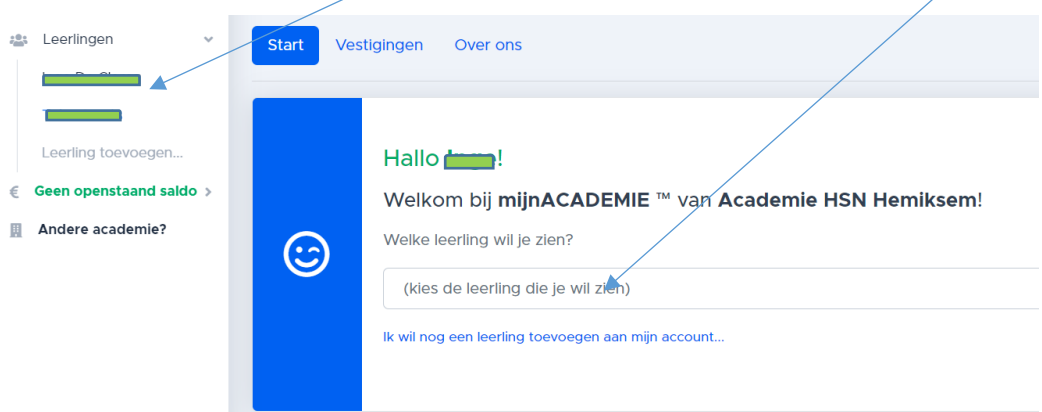

2. Vervolledig ieder blok. Wat in het groen komt te staan is reeds nagekeken en bevestigd.

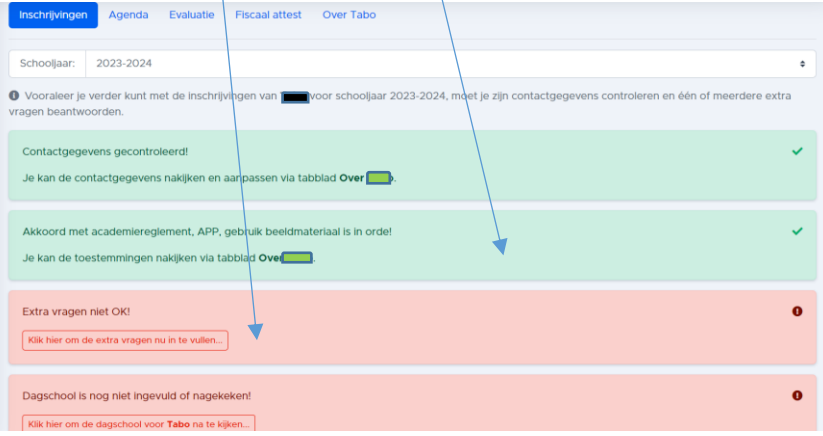

3. NIEUWE LEERLING: inschrijven voor een domein naar keuze.

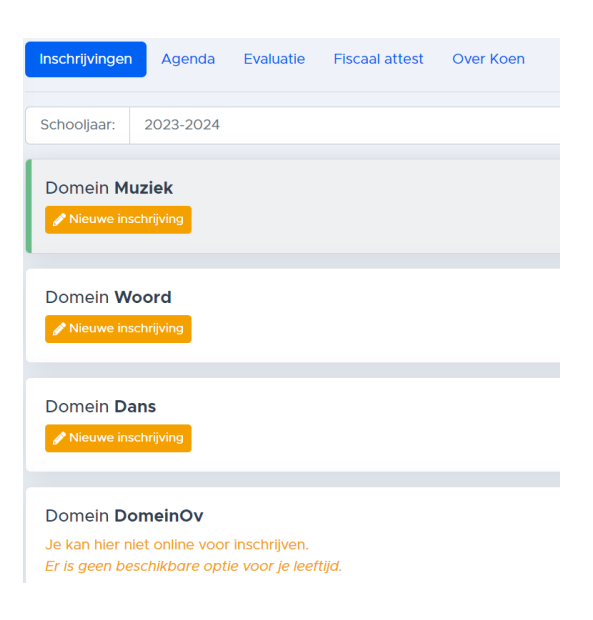

- $\triangleright$  Klik op 'Nieuwe inschrijving'.
- $\triangleright$  Per domein staan alle vakken opgelijst die voor jouw leeftijdsgroep van toepassing zijn. Selecteer uit de lijst waarvoor je wenst in te schrijven.
- $\triangleright$  Kies de vestigingsplaats.
- $\triangleright$  Kies een voorziene klas of vak. *Bij sommige vakken kan je ook al een voorziene klas met gekoppeld lesmoment kiezen. Voor de individuele vakken zal de leerkracht met jou contact opnemen.*

!! Let op: indien je het verkeerde vak selecteert, zal je het secretariaat moeten contacteren om dit ongedaan te maken. Controleer dus of je het juiste vak hebt aangeklikt.

Bevestig jouw inschrijving. *Via e-mail ontvang je hier ook een bevestiging van.* 

Je kan best eerst alle gezinsleden op deze manier inschrijven voor je overgaat tot betaling. Zo moet je de betalingsfase maar één keer doorlopen en worden eventuele kortingen op basis van gezinssamenstelling automatisch toegepast.

4. LEERLING HEEFT IN SCHOOLJAAR 2022-2023 LES GEVOLGD: er staat een voorstel klaar. Indien gewenst kan er nog voor een 2<sup>e</sup> domein gekozen worden.

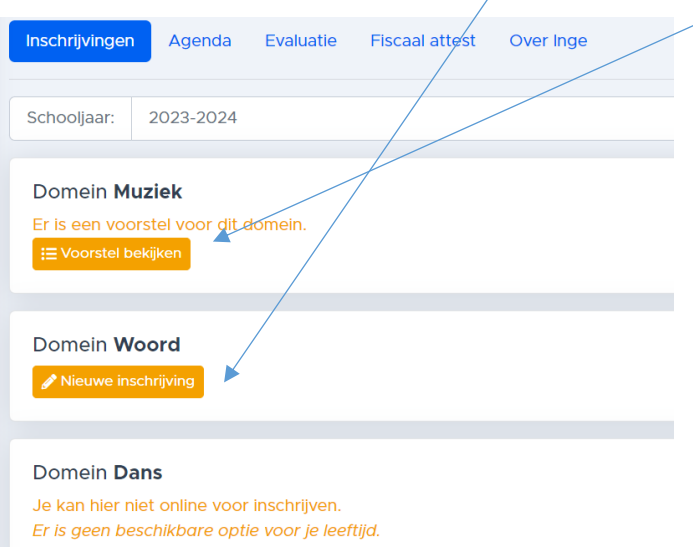

- Klik op 'Voorstel bekijken' en/of 'Nieuwe inschrijving'.
- $\triangleright$  Kies een voorziene klas of vak. *Bij sommige vakken kan je ook al een voorziene klas met gekoppeld lesmoment kiezen. Voor de individuele vakken zal de leerkracht met jou contact opnemen.*

### Stap 4: De betaling

Het inschrijvingsgeld is een vast bedrag, ongeacht het aantal wekelijkse lestijden dat de leerling les volgt. De betaling kan enkel d.m.v. online banking via mijnACADEMIE gebeuren.

### 1. Ik betaal het gewone tarief

Op het startscherm zal je een vak zien met het te betalen bedrag. Als je hierop doorklikt, word je doorgestuurd naar de betalingsservice.

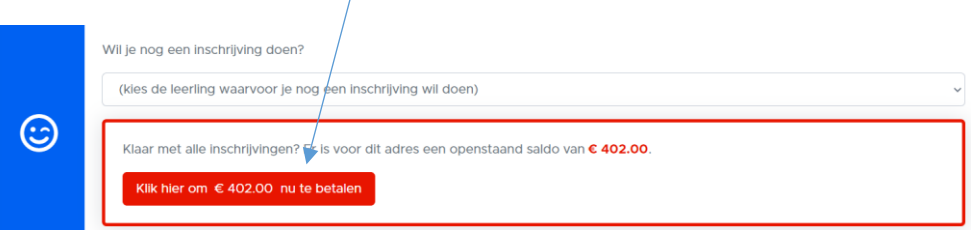

Na het afronden van de betaling krijg je een bevestiging via e-mail en zal dit zichtbaar zijn op mijnACADEMIE.

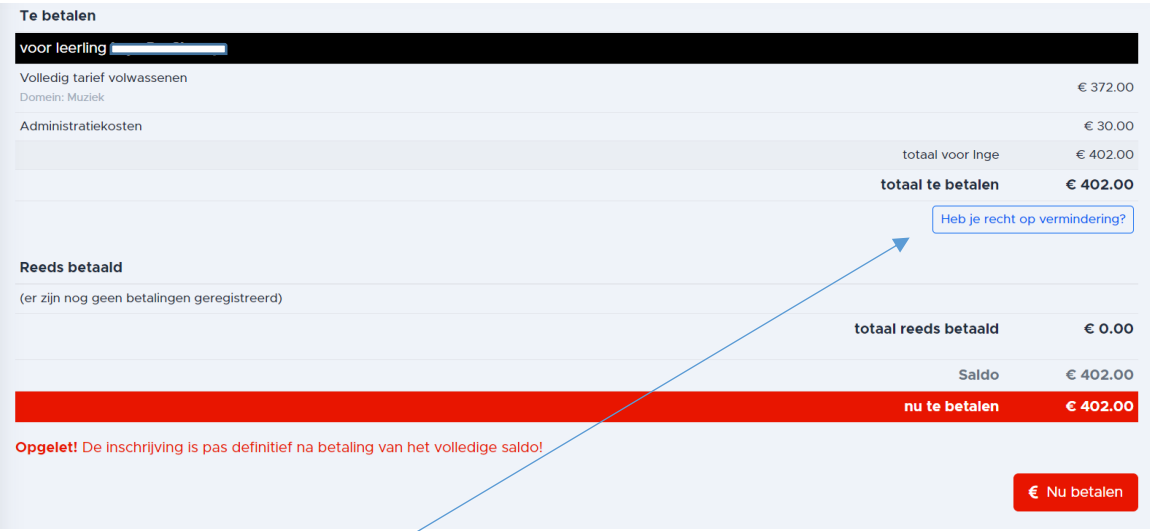

### 2. Ik heb recht op een verminderd tarief

Indien je denkt recht te hebben op een verminderd tarief kan je dit aanvragen via de blauwe link bij de betaling.

Gelieve hier het bewijsstuk op te laden. Dit wordt handmatig gecontroleerd. Na controle zal je een bericht krijgen van het secretariaat en kan je de betaling hervatten.

Een volledig overzicht van de voorwaarden en benodigde bewijsstukken kan je terugvinden via onze website <https://www.academiehsn.be/info/documenten-en-downloads> .

- *Het verminderd tarief voor leerlingen van hetzelfde gezin wordt automatisch toegepast.*
- *Het verminderd tarief voor leerlingen gebaseerd op leeftijd wordt automatisch toegepast.*

Je bent nu ingeschreven! De inschrijving is pas officieel na betaling!